# Secure Access Washington (SAW)  $\rightarrow$  SAGE

*New users can skip to* [Create a SAW account](#page-1-0) *at the top of the next page*

## **IMPORTANT INFORMATION for EXISTING SAGE USERS**

**[Add the Climate Portal to your SAW account](#page-1-1)** as outlined starting at #4 on next page

SAGE has moved from Ecology's Air Quality Program (AQP) to the new Climate Pollution Reduction Program (CPRP). Your previous AQ Portal information is in the Climate Portal. It is important that you use the same SAW account previously used when SAGE was in AQP. A new SAW username will disconnect you from your previous portal registration and all applications.

The applications displayed here are administered by CPRP and are available only in the Climate Portal.

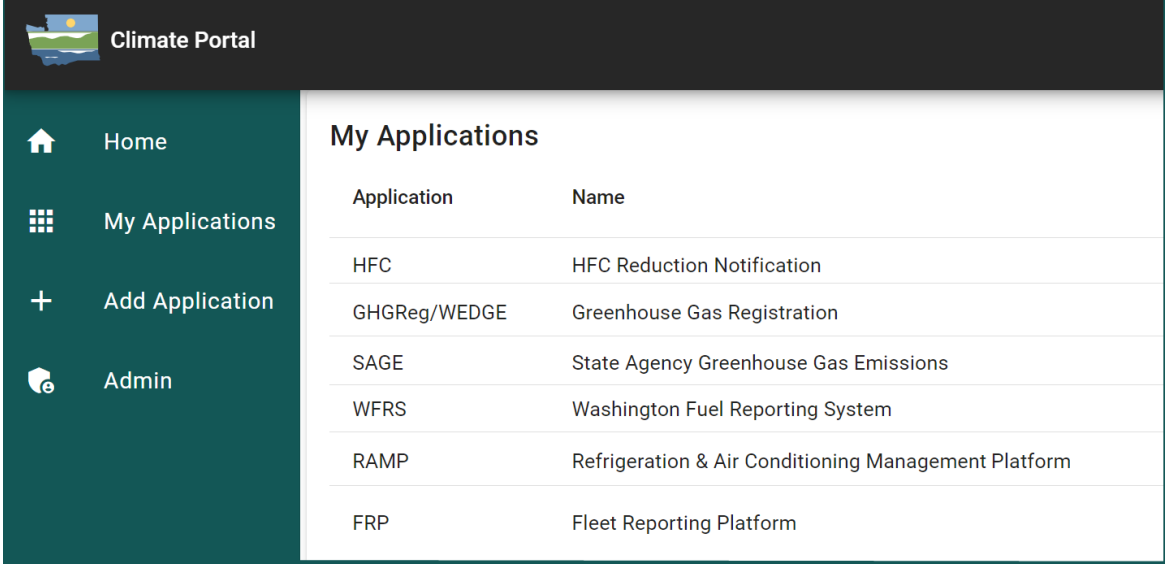

These are Air Quality Program applications: Agricultural & Outdoor Burn Permitting; Site Information Management; Source Management System; Washington Emission Inventory Reporting System.

If you do not use any of these applications, it is recommended that you *remove the Air Quality Application Portal from your SAW account* to prevent confusion in the future when you are looking to launch SAGE.

Air Quality Application Portal provided by Department of Ecology

**Access Now** 

Approval for the Air Quality Approation Portal is automatic. If it shows as Pending please cancel the request by clicking the red Remove from my list and confirm by clicking MOVE. Then re-request the Air Quality Application Portal.

Contact the help desk for agportal Remove from my list

Please email questions:

Air Quality applications and the AQ Portal  $\boxtimes$  [AQIT@ecy.wa.gov](mailto:aqit@ecy.wa.gov)

Climate Pollution applications and the Climate Portal  $\boxtimes$  [CPRPIT@ecy.wa.gov](mailto:cprpit@ecy.wa.gov)

SAGE business questions  $\boxtimes$  [SAGE@ecy.wa.gov](mailto:SAGE@ecy.wa.gov) or call Stacey Waterman 360.764.6178

Time sensitive IT contact:

Tex Holt-McGraw 360.819.7751 (M-F  $7 - 3:30$  pacific excluding state holidays)

1 February 2024

# If you are new to SAW:

#### <span id="page-1-0"></span>Create a SAW account

If you need help with SAW go to Ecology's 3 minut[e SAW tutorial YouTube video.](https://www.youtube.com/watch?v=pj0EnIjG3RQ&feature=youtu.be)

1. Go to SAW [https://SecureAccess.WA.GOV](https://secureaccess.wa.gov/) 

Single click the  $\Box$  signitupled button and follow the prompts to register. Enter your legal name, email address, create a username and password.

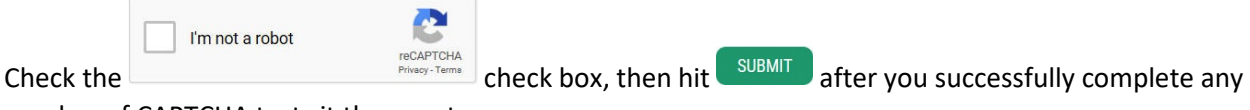

number of CAPTCHA tests it throws at you.

2. Activate your new SAW account via the link in your confirmation email.

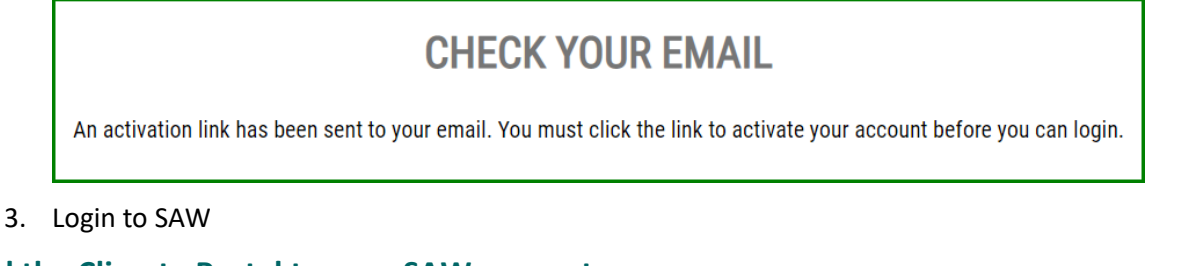

# <span id="page-1-1"></span>**Add the Climate Portal to your SAW account**

4. Click the Add A New Service button

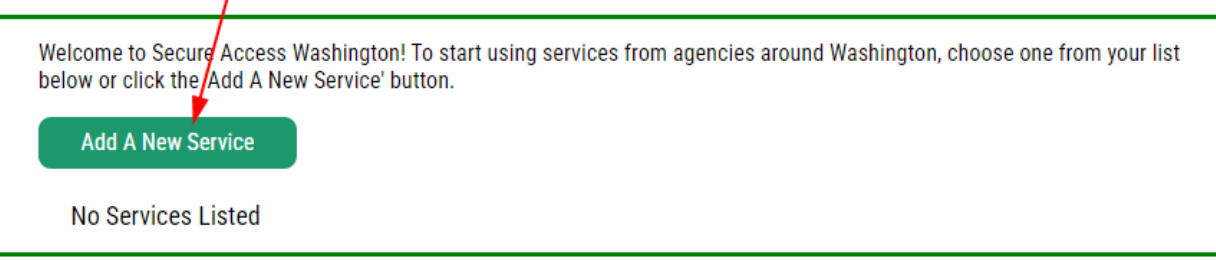

**Add A New Service** 

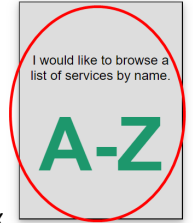

5. Click the "I would like to browse list of services by name" box

6. Filter by Climate to find the Climate Portal and click APPLY the add the Climate Portal

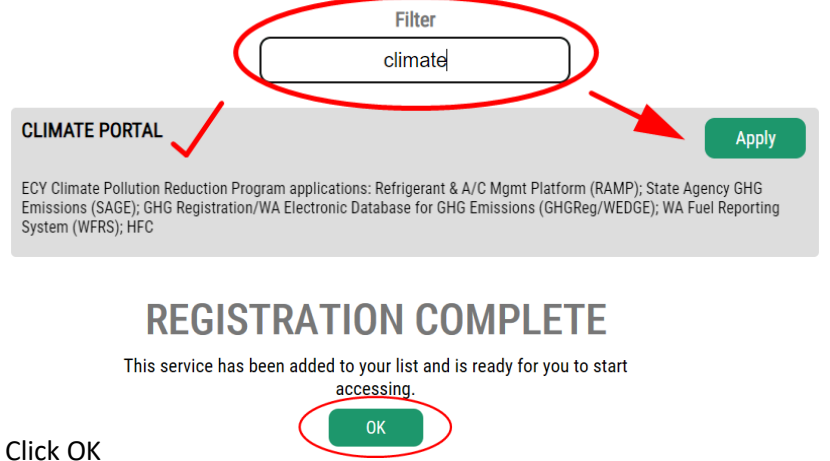

- 7. Click OK
- 8. Launch Climate Portal from your SAW home page with the Access Now button

Climate Portal provided by Department of Ecology

ECY Climate Pollution Reduction Program applications: Refrigerant & A/C Mgmt Platform (RAMP); State Agency GHG Emissions (SAGE); GHG Registration/WA Electronic Database for GHG Emissions (GHGReg/WEDGE); WA Fuel Reporting System (WFRS); HFC

Contact the help desk for CPRPortal Remove from my list

9. Click CONTINUE on the Now Accessing page to enter the *Climate Portal*.

#### **Register in the Climate Portal**

10. Enter, at a minimum, your first and last name, phone number, and email address.

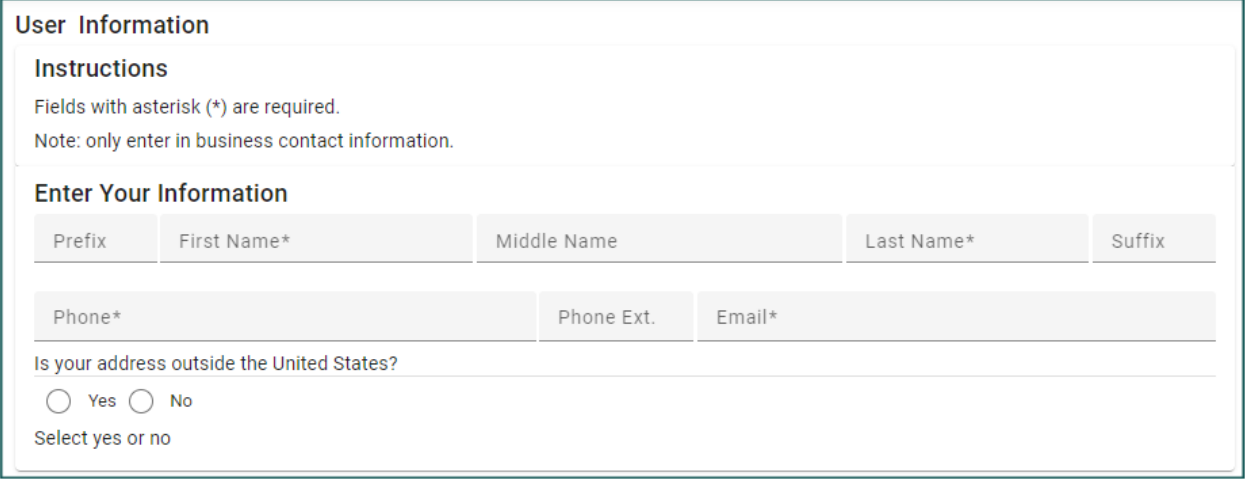

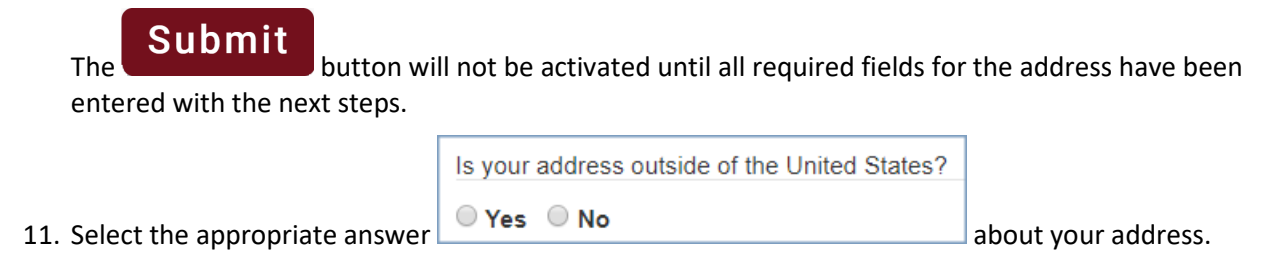

If *your business* address is outside of the United States of America click <sup>@</sup> Yes

**Access Now** 

a. Outside US Address: Enter the address in the delivery format customary in that country. Type the city, state/province/region, postal code, and country in the appropriate fields and save with

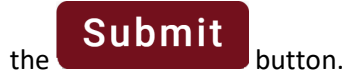

For US addresses click **No** 

b. US Address: Enter address number and street, or PO Box, in Address Line 1. Address Line 2 is for further information such as suite or apartment number. Select the state, this will activate the county. Select the county, this will activate the city. Select the city. If you don't see an entry you expect, make sure the previous fields (county and state) are correct.

When the address is complete, click the Submit button.

#### Add SAGE application to your Portal account

12. Now that you are registered in the Climate Portal, you must select the application you need to access. You can access multiple Climate Pollution Reduction program applications through the Climate Portal. The next screen will show all the applications available in the Climate Portal. You are looking for **State Agency Greenhouse Gas Emissions (SAGE)**.

# Click the vertical ellipses and click Add Application SAGE reporting system.

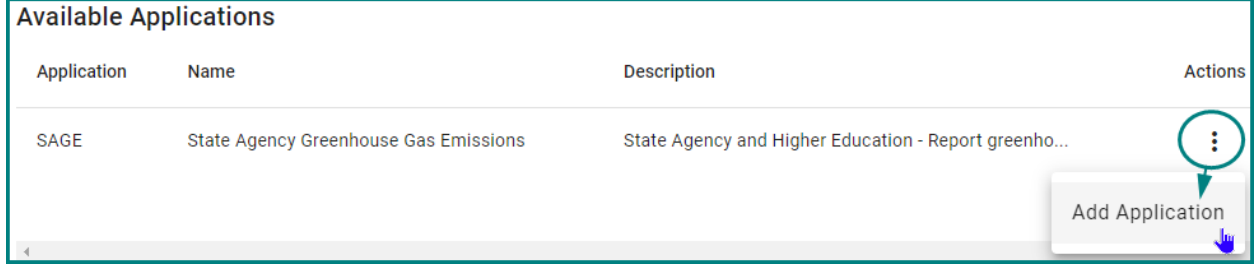

You will automatically be approved for the system and can now launch the application with the SAGE badge on your Climate Portal Home page.

## Map to Access SAGE reporting system

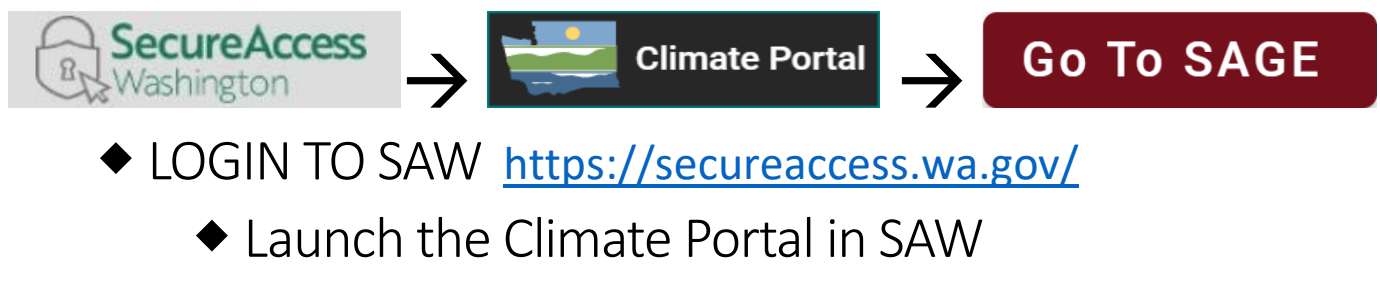

◆ Launch SAGE in the Portal

# User Tips

#### SAW User name

Do not change your Secure Access Washington username. All of your downstream identity is based on the username with which you were logged in when you registered in the Portal. If you create a new SAW account you will be required to re-register in the Portal and your connection to Climate Pollution Reduction program applications will be lost.

#### Portal User Maintenance

#### Update your Portal user information

Top Right of the main header bar you will see your name. Click the person icon to open your information.

To make changes click the **Edit** button at the bottom of the My Profile page. Update as needed.

When done click the submit button. If you want to discard any change you may have made, and

retain data as is, click the  $\Box$  Back  $\Box$  button. Both buttons return to the home page.

#### My Applications

Shows application(s) and status of those for which you have applied. This site is responsive to different screen sizes so these options may appear differently from the examples below.

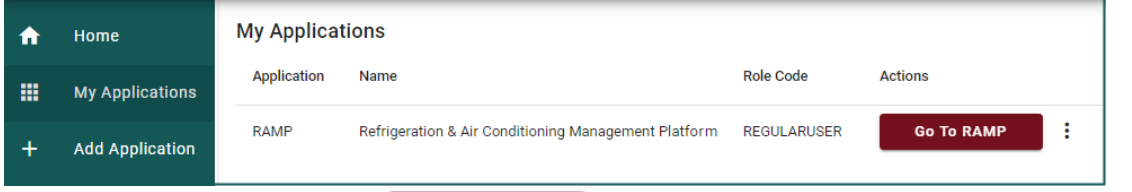

Launch the application with the  $\begin{array}{|c|c|c|c|c|}\n\hline\n\end{array}$  button.

To remove an application from your Climate Portal click Remove in the vertical ellipses to the right of the application list.

Add applications to your Climate Portal account at any time with the

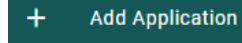

link on the left.

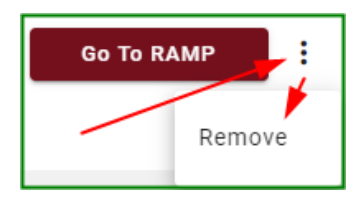

**Your Name** 

IT HELP CPR Program IT Section  $\boxtimes$  [CPRPIT@ecy.wa.gov](mailto:cprpit@ecy.wa.gov)

## SAGE BUSINESS HELP

CPR Program GHG Inventory Unit  $\boxtimes$  [SAGE@ecy.wa.gov](mailto:SAGE@ecy.wa.gov)

## END